# **Iberia Posting Attendance Update**

# **Covid Edition**

- 1. **Custom Codes and Bell Schedules**: When a new student is gained in Iberia, assign a bell schedule to the student for the following situations:
  - a. **Elementary**: If Virtual student, assign a Virtual Bell Schedule, otherwise leave blank.
  - b. **Middle School / High School**: Whatever custom code is assigned to the student, assign a matching bell schedule.
  - c. Where is this done?
    - i. In Student Master, click on the **School** field.
    - ii. In the resulting box, click **Bell Name** to assign a bell schedule.
    - iii. Do not forget to Save.

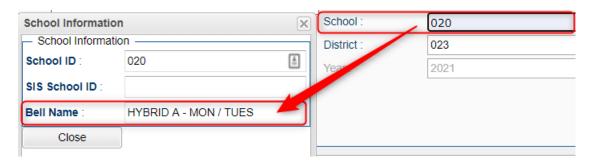

- 2. Post Attendance: Filtering students
  - a. If needed, there is now a **Custom** code filter button.
  - b. More than one can be selected at a time.
  - c. To return to full student body, click the **Student** button.

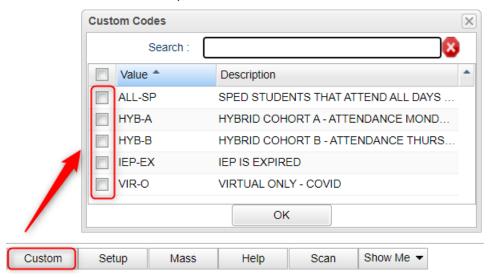

#### 3. Post Attendance: Show Me button

- a. The **Show Me** button can highlight students in various custom code colors on screen.
- b. Click **Show Me** then **Custom Codes.**
- c. Select any combination of Custom Codes to have highlighted in the attendance program.

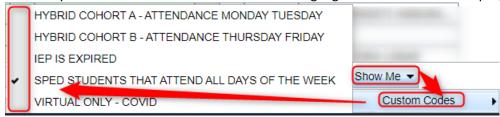

# 4. Posting Attendance for Quarantine Situations

### a. Covid Positive Test or Covid Symptoms: (10 Days)

- i. These students will be marked absent for 10 calendar days.
- ii. Easiest way to do this is to click the **Mass** button.
- iii. In the **Students** field, <u>select ONLY THE STUDENT(S)</u> who are being sent to Quarantine for Positive Test or for Covid Symptoms.
- iv. Set the **From** and **To** Date to be 10 calendar days.
- v. Set the Code to 66 N Medical Quarantine.
- vi. Tap the Post button.

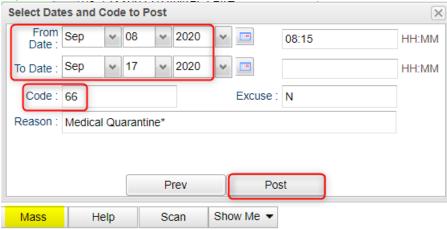

vii. How do I verify the attendance posting? If you go to Gear / Attendance / Attendance by Day, you will see the days posted to the future.

### b. Covid Contact: (14 Days)

- i. These students are not being marked absent.
- ii. They will be assigned a Quarantine Program code.

- 5. **Posting Quarantine Program Codes:** Done to report all quarantine students, regardless of absent or not.
  - a. In Student Master, go to the **Programs** tab.
  - b. On the first row, click in the **Programs** cell to get a pick list.
  - c. In the Search box, start entering "QUA...." A matching code of "QUA Quarantine" will appear. Select it, then click Ok.

# Programs Delete Program Search: QUA Value Description A QUA Quarantine

- d. **Area/Reason/Score:** Enter "+", or "symptoms", or "contact".
- e. **Begin Date End Date:** 
  - i. Enter 10 calendar days for "+" or "symptoms"
  - ii. Enter 14 calendar days for "contact"
- f. Click the **Save** cell to store the quarantine information.
- g. These students will display as highlighted with a note of "This student is in quarantine".

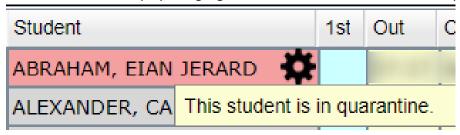